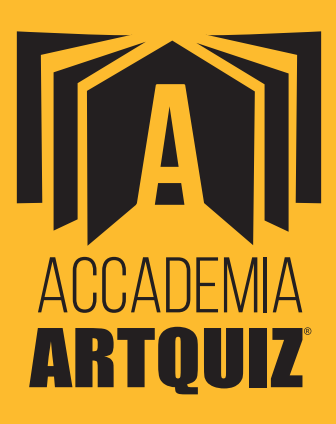

# **GUIDA ALL'UTILIZZO DEL SIMULATORE ONLINE**

# **NOVITÀ! NUOVA VERSIONE DEL SIMULATORE DI ARTQUIZ 2024**

Con un unico account, sia nel caso di accesso gratuito che di acquisto a pagamento, puoi utilizzare 2 Simulatori di Artquiz:

- Simulatore per le **Professioni Sanitarie**
- Simulatore **TOLC TEST per Medicina, Odontoiatria e Veterinaria \***

Il Simulatore contiene tutti i 13.000 quiz dell'archivio di Artquiz XV Edizione. Nessun limite di Test eseguibili.

> Il Simulatore **TOLC-MED/VET** è conforme alle procedure e caratteristiche del **Test CISIA**.

# **23 febbraio 2024 - 13:30 mur.gov.it BERNINI FIRMA IL DECRETO PER LE PROVE DI AMMISSIONE A MEDICINA, ODONTOIATRIA E VETERINARIA \*** UNIVERSITÀ: IL MINISTRO

**Il test** di Medicina, Odontoiatria e Veterinaria **torna al modello precedente**: la **prova** sarà **cartacea**, preparata dal Cineca, **unica** e il contenuto identico in tutte le sedi: **60 domande in 100 minuti**. Unica differenza rispetto al passato, le date del test: **due prove**, 28 maggio e 30 luglio per Medicina e Odontoiatria, 29 maggio e 31 luglio per Veterinaria.

*Il programma d'esame del test di Medicina, Odontoiatria e Veterinaria è lo stesso di Professioni Sanitarie. Eliminati quindi gli argomenti in più del TOLC: chimica applicata, elementi di biotecnologie e ottica.*

I quiz saranno estratti da una **banca dati del Cineca**, che verrà pubblicata **20 giorni prima della prova**, cioè l'8 maggio e il 10 luglio, su:

**accessoprogrammato.mur.gov.it/2024/**

**Utilizza il Simulatore per le Professioni Sanitarie per esercitarti con la nuova struttura del test** di Medicina, Odontoiatria e Veterinaria. **100 minuti** per rispondere a **60 domande** di:

- 4 di competenza di lettura e conoscenze acquisite durante gli studi;
- 5 di ragionamento logico;
- 23 di biologia;
- 15 di chimica;
- 13 di matematica e fisica.

*Inizia a prepararti subito con la nostra Banca Dati con oltre 20 anni di quiz ministeriali ufficiali del Test di Medicina*

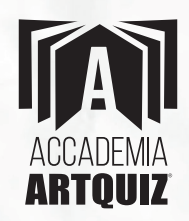

# **INDICE**

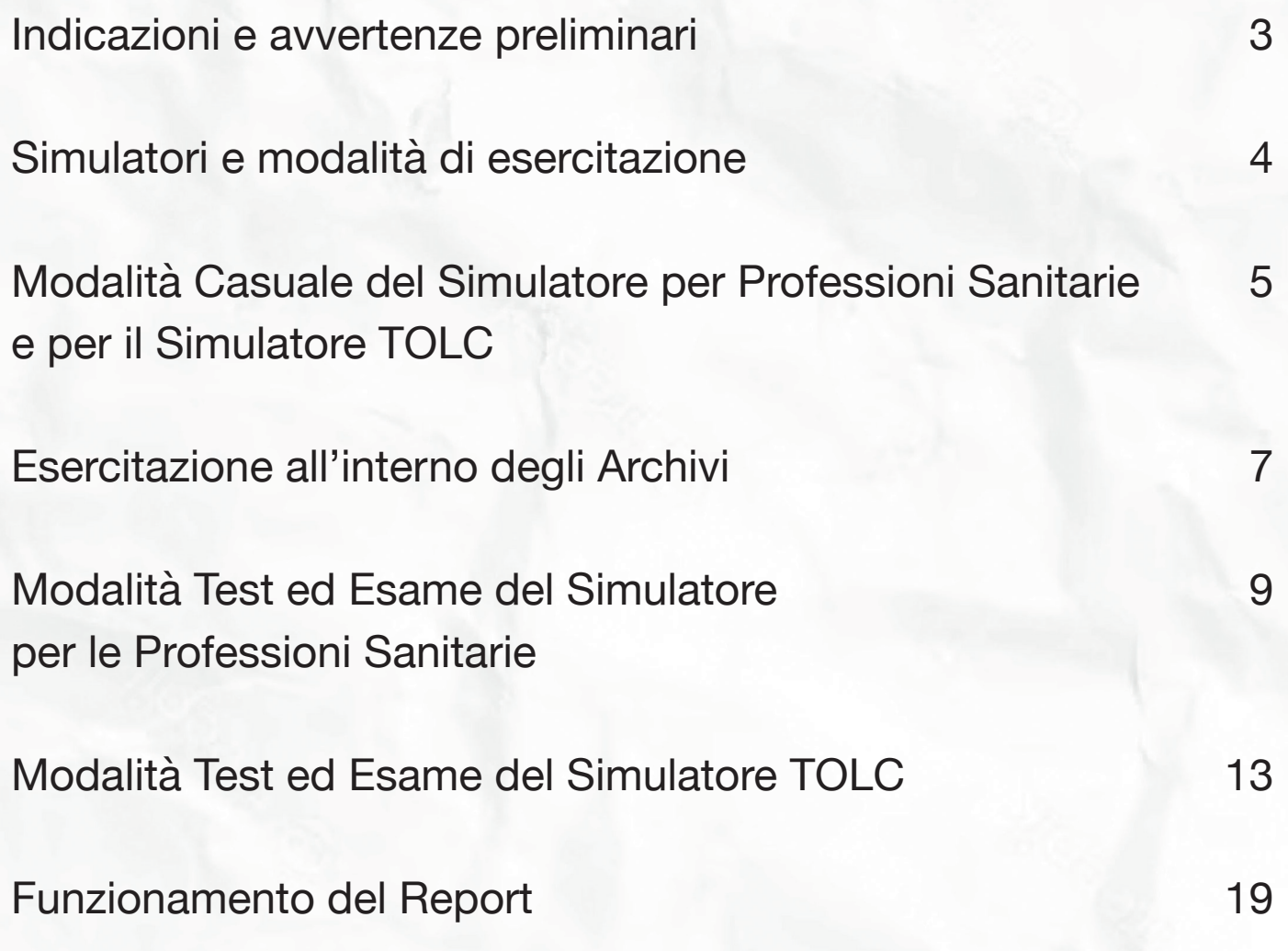

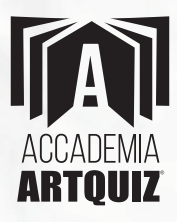

# **INDICAZIONI E AVVERTENZE PRELIMINARI**

### **HA\*DwA\*E \*ICHIESTO**

- **A.** PC Windows (qualsiasi versione), con Firefox, Chrome oppure Opera.
- **B.** MAC, con Chrome, Firefox, Opera e Safari solo se aggiornato.
- **C.** Tablet e iPad con display minimo di 10 pollici.
- **D.** Una connessione a Internet.

L'utilizzo del Simulatore su Smartphone non è consigliato in quanto il display risulterebbe troppo piccolo per un comodo utilizzo.

### **I\$DICAzIO\$I gE\$E\*ALI**

**1)** Il Simulatore conserva tutti i dati relativi ai quiz eseguiti, con risposta esatta, con risposta errata e senza risposta data, indipendentemente dal numero delle sessioni di lavoro compiute (accessi al software), aggiornando complessivamente tali dati in tempo reale.

 In "Modalità Casuale" il Software non assegnerà un quiz già eseguito fino a quando non saranno stati eseguiti tutti i quiz.

**2)** In caso di interruzione della connessione a Internet, il Software salva automaticamente e in tempo reale qualsiasi operazione eseguita fino a quel momento. Pertanto, in caso di interruzione della connessione sarà sufficiente accedere nuovamente al Simulatore per riprendere l'esercitazione esattamente da dove è stata interrotta.

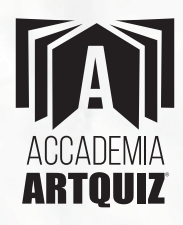

*Puoi accedere al Simulatore anche da più dispositivi diversi, "ritrovando" sempre i dati aggiornati all'ultima operazione compiuta.*

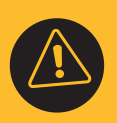

**3)** L'inattività per circa 30/40 minuti fa scadere la sessione, pertanto dopo 30/40 minuti di non utilizzo del Simulatore è necessario rifare il Login. Naturalmente nessun dato verrà perso.

# **SIMULATORI E MODALITÀ DI ESERCITAZIONE**

### **DUE SIMULATO\*I:**

### **Simulatore per le Professioni Sanitarie**

### **Simulatore Tolc per Medicina, Odontoiatria e Veterinaria**

Scegli quale Simulatore utilizzare cliccando sul menù "Simulatori attivi" e impostalo cliccando su "predefinito"

### **T\*E MODALITÀ DI ESE\*CITAzIO\$E:**

 **Modalità Casuale**

 **Modalità Test**

### **Modalità Esame**

Scegli una delle tre modalità di esercitazione, cliccando la relativa voce di menu.

Per eseguire i quiz, clicca sul tasto "Domanda Casuale".

Per dare la risposta, clicca sulla risposta scelta.

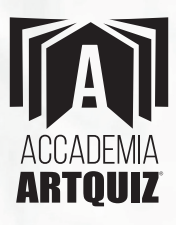

# **MODALITÀ CASUALE DEL SIMULATORE PER LE PROFESSIONI SANITARIE E PER IL SIMULATORE TOLC**

**Fun.ione fondamentale** delle esercitazioni è di individuare le proprie lacune, per concentrare lo studio su di esse, secondo il Metodo Artquiz. Quindi, esercitati casualmente sui quiz di una o più Materie (flaggando i relativi checkbox) e "archivia" i quesiti eseguiti in base alle risposte date, in 3 Archivi: quiz con risposta esatta, quiz con risposta errata e quiz senza risposta. Così potrai poi esercitarti miratamente soltanto sui tuoi errori ! (Vedi pag. 7, Esercitazione all'interno degli Archivi).

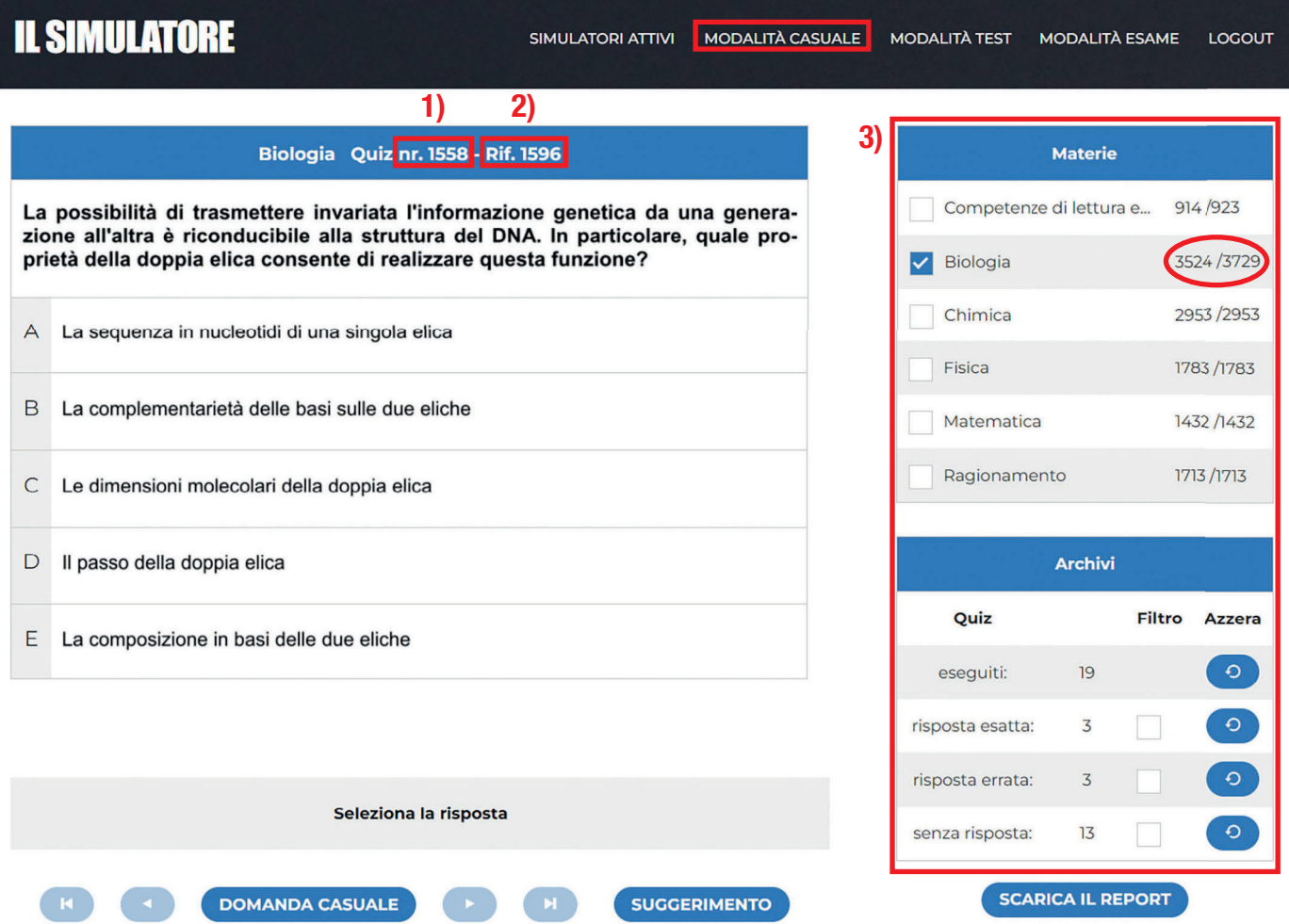

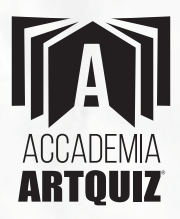

**La Modalità Casuale è identica per il Simulatore per le Professioni Sanitarie e per il Simulatore Tolc.**

 $\mathcal{C}$ 

*La Modalità Casuale è la modalità consigliata da Artquiz.*

### **\$ote**

- **1)** Indica il nr. del quiz come numerato in Artquiz Simulazioni.
- **2)** Indica il nr. del quiz come numerato in Artquiz Studio.
- **3)** I contatori indicano, di volta in volta, quanti quiz sono stati eseguiti e quanti rimangano ancora da eseguire per ciascuna Materia.
- Il tasto "Domanda Casuale" propone un nuovo quiz.
- Il tasto "Suggerimento" evidenzia la risposta esatta.
- Il tasto "Scarica Report" consente di prendere visione dell'esito del Test e del relativo punteggio.

Il **\*eport** viene generato in un file **Excel** ed è una **fun.ione fondamentale** del Simulatore, in quanto consente la perfetta applicazione del Metodo Artquiz (Vedi pag. 19, "Funzionamento del tasto Report").

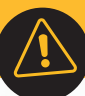

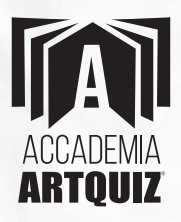

# **ESERCITAZIONE ALL'INTERNO DEGLI ARCHIVI**

## **IL SIMULATORE**

SIMULATORI ATTIVI MODALITÀ CASUALE

**MODALITÀ TEST** 

**MODALITÀ ESAME** LOGOUT

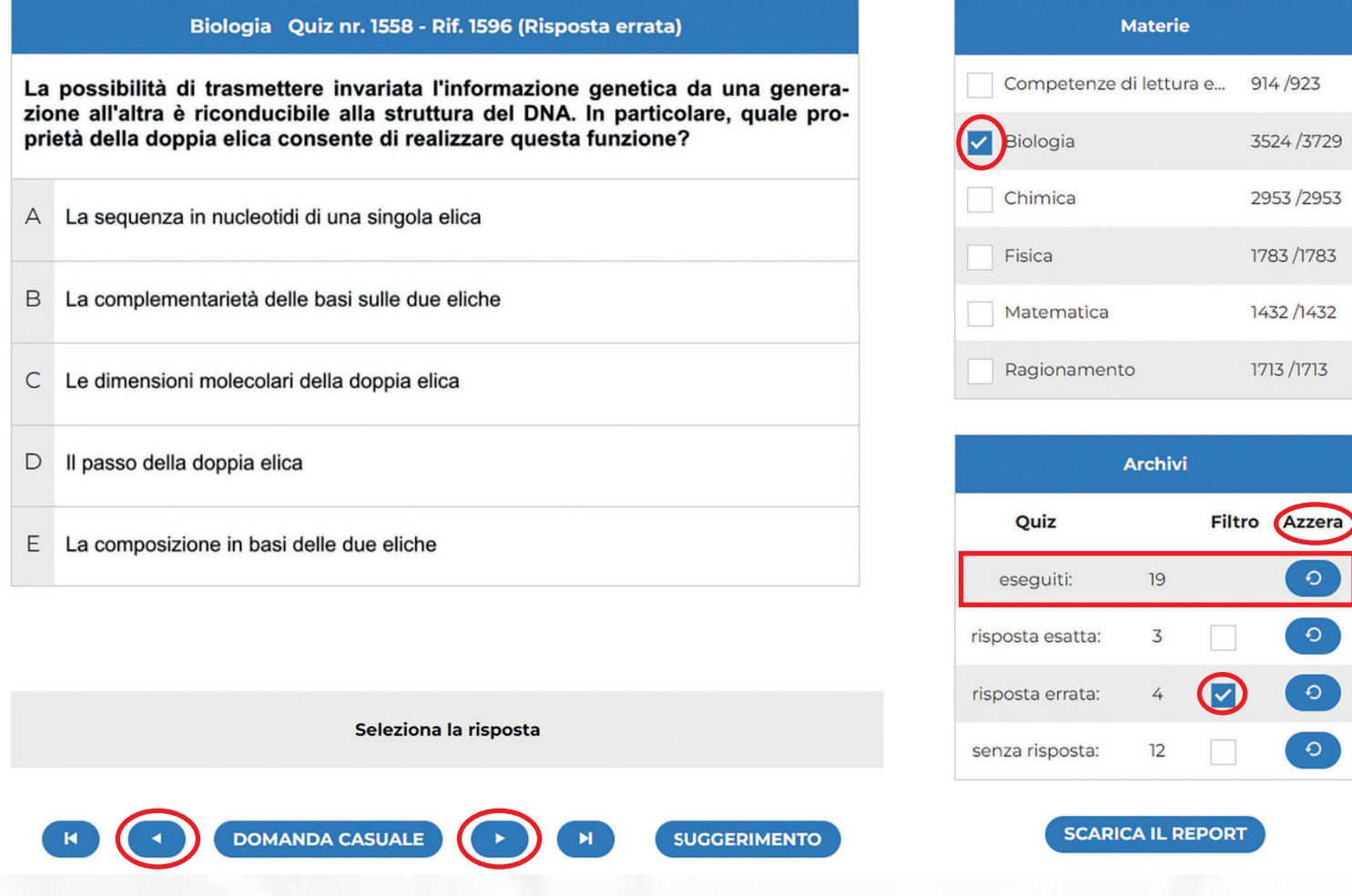

Puoi esercitarti anche all'interno degli Archivi con le Materie che preferisci, flaggando i relativi checkbox.

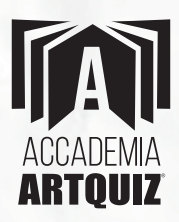

*Esempio:* Se selezioni la Materia di Biologia e i quiz con risposta errata, avrai selezionato tutti i quiz che hai sbagliato di Biologia. Quindi, se selezioni più di una Materia (o anche tutte) e il checkbox "risposta errata", avrai selezionato tutti i quiz che hai sbagliato delle Materie selezionate.

All'interno di ciascun Archivio, puoi *navigare* con i tasti "Freccia avanti" e "Freccia indietro", passando così al quiz successivo o a quello precedente oppure puoi utilizzare anche il tasto "Domanda Casuale", in tal caso eseguirai casualmente i quiz dell'Archivio scelto.

Rispondendo (nuovamente) a un quiz contenuto in uno qualsiasi degli Archivi, se la risposta data sarà diversa, si *sposterà* nell'Archivio della nuova risposta data, altrimenti il quesito rimarrà nell'Archivio in cui si trova.

I tasti "Freccia" sono attivi solamente per la *navigazione* all'interno degli Archivi.

### **Altri comandi:**

- Flaggando il checkbox degli Archivi e cliccando poi sul tasto "**A..era**" puoi azzerare uno o più Archivi, con l'effetto di spostare, nuovamente, i rispettivi quesiti, nell'archivio della/e Materia/e di appartenenza.
- Il tasto "**A..era**", posto affianco ai quiz eseguiti (vedi rettangolo rosso nell'immagine precedente), consente di azzerare direttamente tutti gli Archivi, così da "*ricominciare a utilizzare il Simulatore dall'inizio*".

Il sistema prevede la conferma da parte dell'utente per l'azzeramento di qualsiasi Archivio.

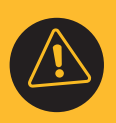

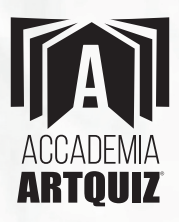

# **MODALITÀ TEST ED ESAME DEL SIMULATORE PER LE PROFESSIONI SANITARIE**

# **MODALITÀ TEST**

### **IL SIMULATORE**

SIMULATORI ATTIVI

MODALITÀ CASUALE MODALITÀ TEST

MODALITÀ ESAME LOGOUT

### Simulatore per Professioni Sanitarie - XV Edizione Modalità test

Puoi modificare la composizione del Test cambiando il numero di quiz per ciascuna materia (senza però superare il limite complessivo di 60 quiz).

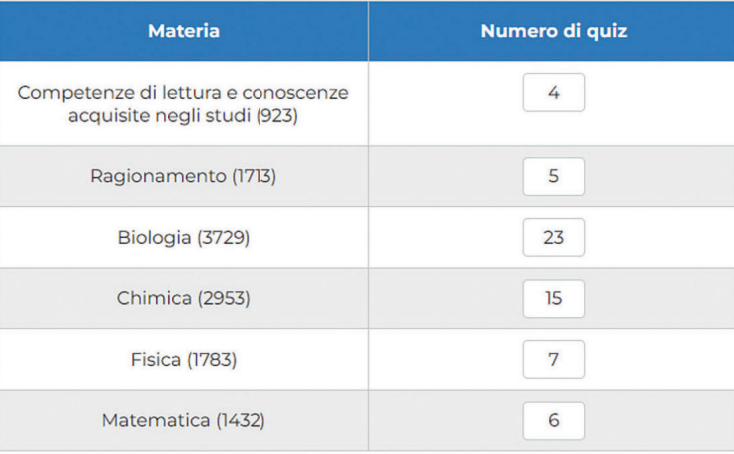

Totale domande scelte: 60

**Il Test è composto da 60 qui., così suddivisi:**

**AZZERA** 

- 4 quiz di Competenze di lettura e conoscenze acquisite negli studi
- 15 quiz di Chimica
- 6 quiz di Fisica
- 7 quiz di Matematica

- 23 quiz di Biologia

5 quiz di Ragionamento

**PROCEDI** 

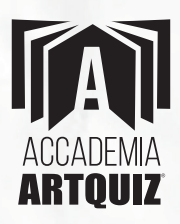

Salvo l'utente non modifichi la composizione del Test, scegliendo un diverso numero di quiz, per ciascuna delle Materie, rispettando tuttavia il numero complessivo massimo di 60 quiz per Test. Pertanto, puoi fare per esempio un Test con 60 quiz tutti di Ragionamento oppure un Test con soli 30 quiz di Fisica e 10 di Matematica, ecc.

Il tempo a disposizione per eseguire il Test è di 1 ora e 40 minuti.

*Schermata relativa alla Modalità Test per le Professioni Sanitarie.*

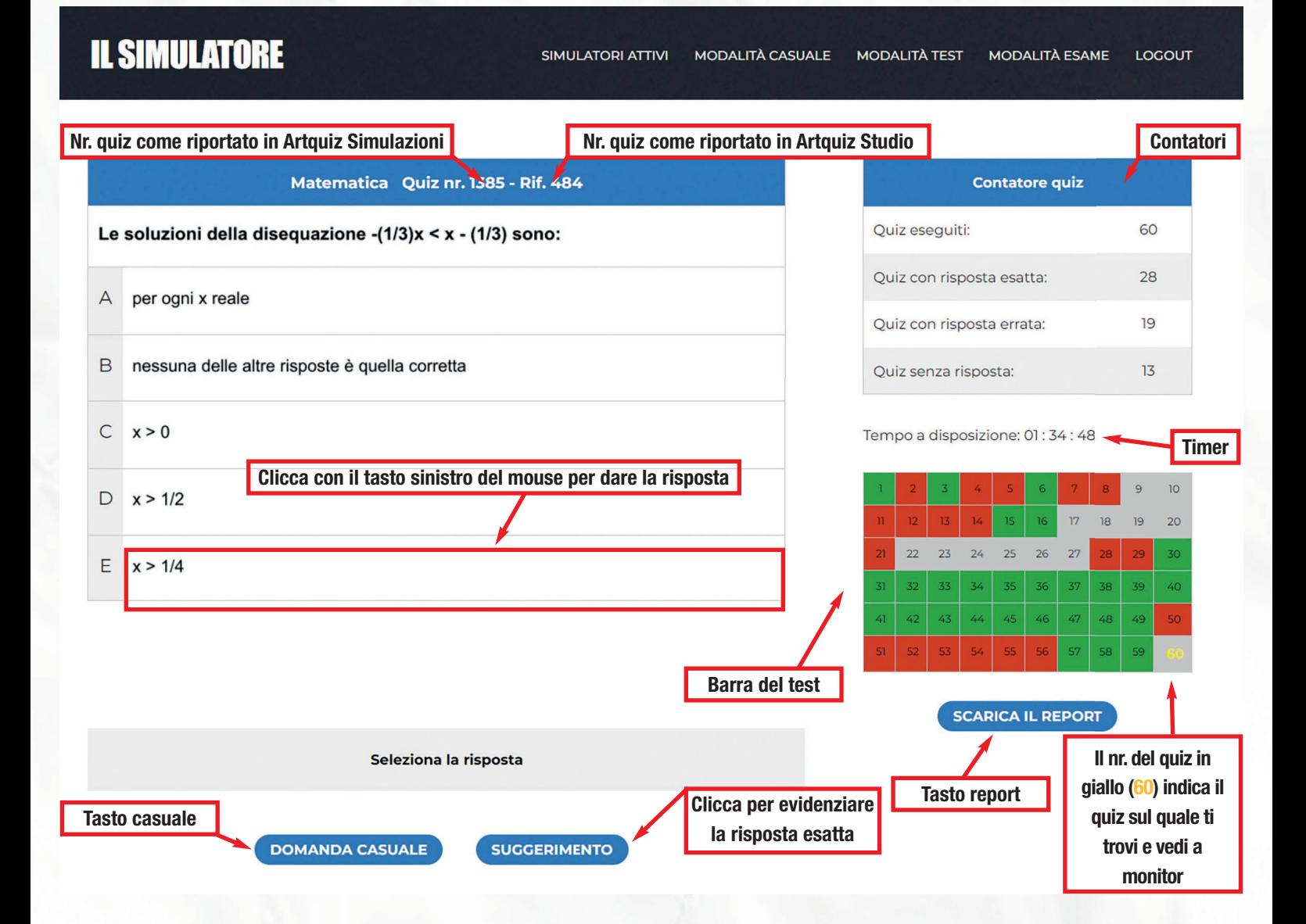

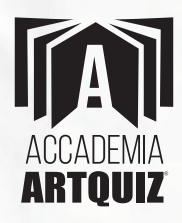

### **Punteggi**

1,5 punto per ogni risposta esatta; -0,40 punti per ogni risposta errata; 0 punti per ogni risposta non data.

### **Il contatore**

Fornisce in tempo reale il nr. dei quiz eseguiti del Test, indicando anche a quanti hai risposto correttamente, quanti ne hai sbagliati e a quanti non hai dato risposta.

### **Il timer**

Indica il tempo ancora a tua disposizione per svolgere il Test.

### **Tasti**

Il tasto "Suggerimento" evidenzia la risposta esatta. Il tasto "Domanda Casuale", consente di passare al quesito successivo. Il tasto "Scarica il Report" mostra l'esito del Test e il punteggio (vedi pag. 19).

### **Barra del Test**

Le 60 caselline si colorano in base alle risposte date: Rosso = risposta errata; Verde = risposta esatta;

Grigio = risposta non data.

- Il numero del quiz colorato di giallo è il quesito sul quale ti trovi e vedi a monitor.
- Fino a quando il tempo a disposizione non termina, cliccando sulle caselline, puoi tornare indietro sui quiz già eseguiti e dare anche una risposta diversa.

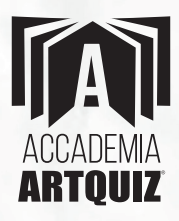

Se hai eseguito, per esempio, soltanto 5 (o più) quiz del Test, potrai cliccare soltanto su ciascuna di queste prime 5 caselline della Barra del Test, ma non sulle successive caselline in quanto sono quiz che ancora devi eseguire.

# **MODALITÀ ESAME**

### *Schermata relativa alla Modalità Test per le Professioni Sanitarie.*

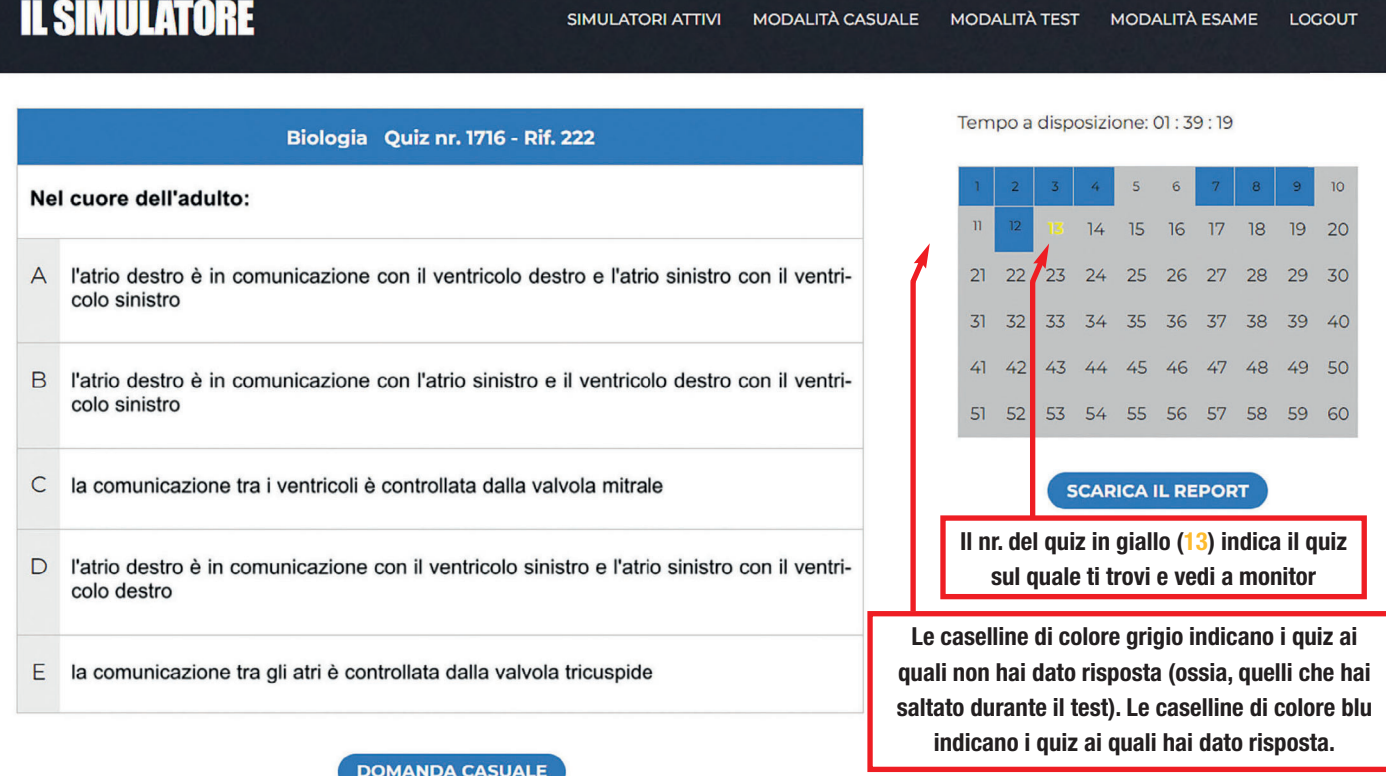

La **Modalità Esame** è sostanzialmente identica alla Modalità Test, se ne differenzia unicamente per l'assenza di indicazioni relative all'esito della risposta data, dei contatori e del tasto suggerimento. Pertanto, le caselline dei quiz della Barra del Test non si coloreranno di verde o rosso ma, una volta data la risposta, si coloreranno di blu (= risposta data) se invece non dai la risposta al quiz la casellina resterà di colore grigio (= risposta non data). Scaricando il **\*eport** puoi prendere visione dell'esito del Test e del relativo punteggio.

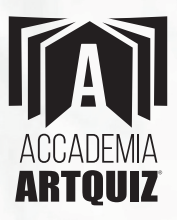

# **MODALITÀ TEST ED ESAME DEL SIMULATORE TOLC**

- Le caratteristiche della Modalità Test (e Esame) sono conformi alle procedure del Test **CISIA**.
- · In relazione alla diversa composizione del Test TOLC-MED rispetto al Test TOLC-VET, il Simulatore TOLC distingue la Modalità Test (ed Esame) per Medicina-Odontoiatria e per Veterinaria.

# **MODALITÀ TEST**

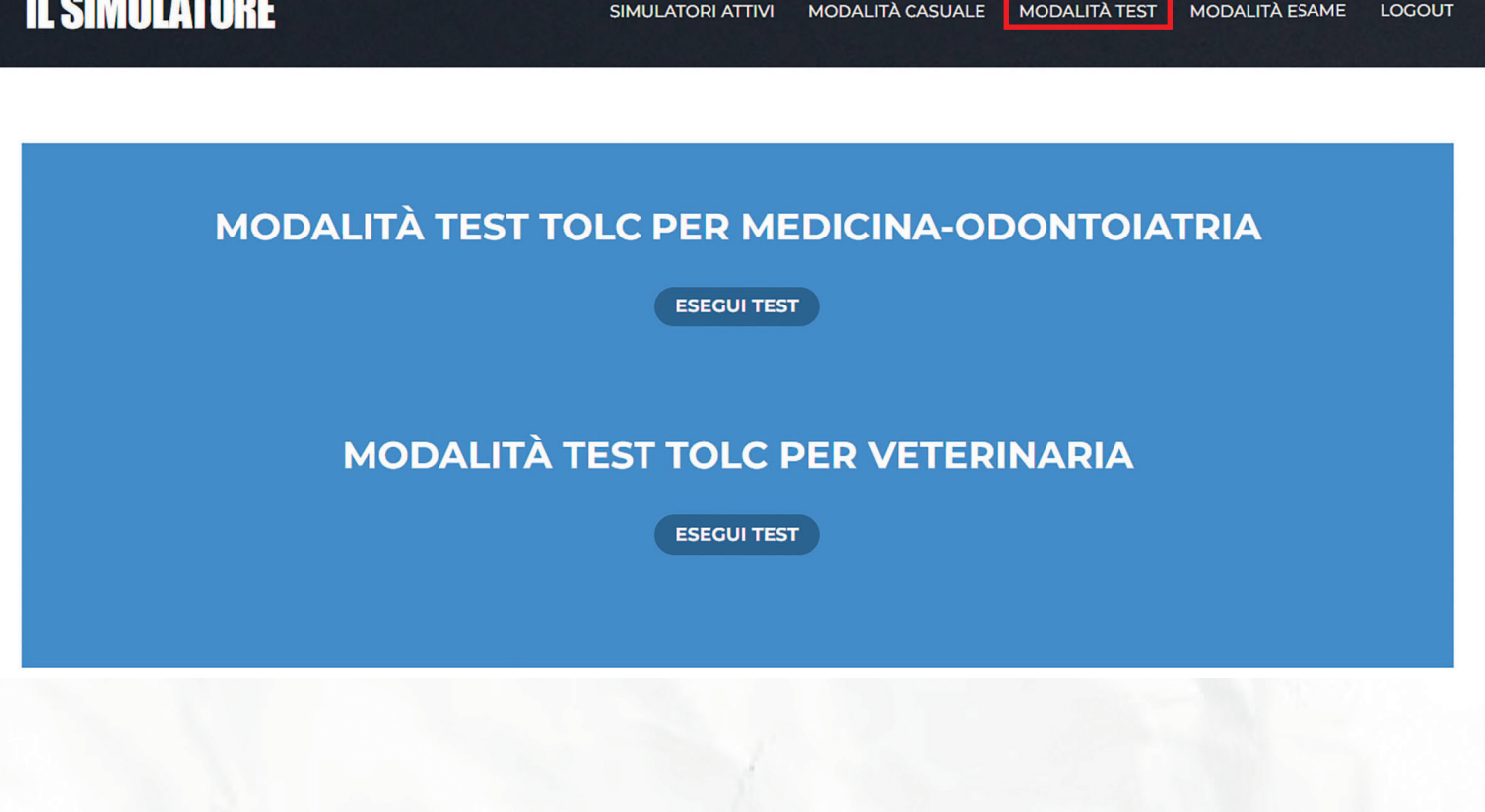

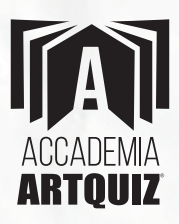

- Il Test TOLC-MED/VET è composto da 50 quesiti suddivisi in 4 sessioni-materia.
- Punteggi: 1 punto per ogni risposta esatta;

-0,25 punti per ogni risposta errata;

0 punti per ogni risposta non data.

- Ciascuna sessione-materia ha un proprio tempo di svolgimento (Timer).
- Prima che sia scaduto il Timer di una sessione-materia, puoi spostarti tra i relativi quiz e cambiare anche la risposta data.
- Quando scade il Timer della sessione-materia, indipendentemente se hai eseguito tutti i suoi quiz o meno, vieni rimandato al 1° quiz della sessione-materia successiva e non puoi più ritornare sui quiz della sessione-materia precedente (le caselline dei quiz sono bloccate).
- Una finestra popup ti avvisa quando passi da una sessione-materia a un'altra.

Se termini i quiz della sessione-materia prima dello scadere del Timer, la finestra popup ti avvisa che passando alla prossima sessione-materia non potrai più ritornare sulla sessione corrente, perdendo altresì il relativo tempo non ancora utilizzato. Pertanto, se clicchi su "Annulla", rimarrai nella sessione-materia corrente e puoi rivedere i quiz eseguiti e cambiare eventualmente anche le risposte date prima che il Timer sia scaduto, se invece clicci su "OK" passerai alla sessione-materia successiva e non potrai più tornare alla sessione precedente.

**ATTE\$zIO\$E:** il tempo non utilizzato per eseguire i quiz di una delle

sessioni-materie non si cumula con il tempo disponibile per la sessione-materia successiva, pertanto è consigliabile sfruttare comunque tutto il tempo a disposizione per ogni sessione-materia.

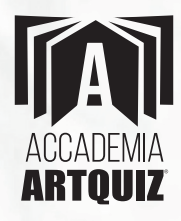

### *La finestra popup.*

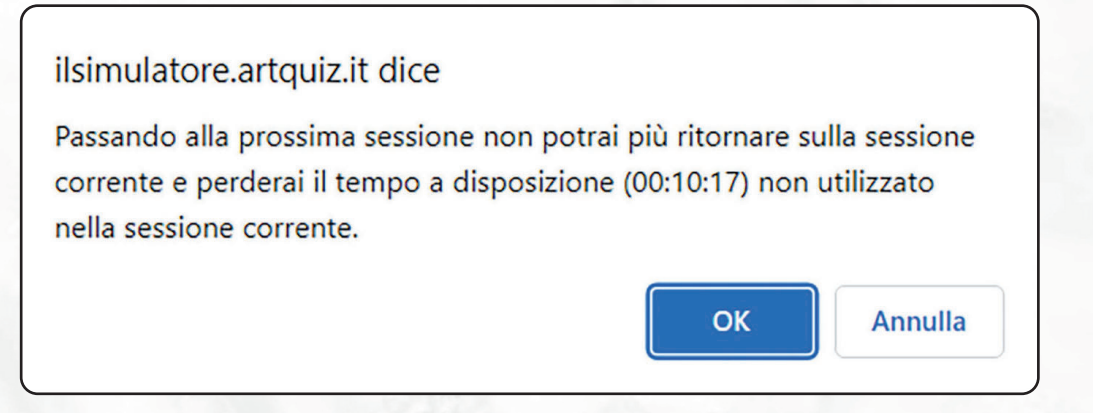

### **Il Test TOLC-MED è così composto**

- 7 quiz di Competenze di lettura e conoscenze acquisite negli studi da svolgere in 15 minuti
- 23 quiz di Biologia da svolgere in 25 minuti
- 15 quiz di Chimica e Fisica da svolgere in 25 minuti
- 13 quiz di Matematica e Ragionamento da svolgere in 25 minuti

### **Il Test TOLC-VET è così composto**

- 7 quiz di Competenze di lettura e conoscenze acquisite negli studi da svolgere in 15 minuti
- 12 quiz di Biologia da svolgere in 20 minuti
- 18 quiz di Chimica e Fisica da svolgere in 30 minuti
- 13 quiz di Matematica e Ragionamento da svolgere in 25 minuti

La composizione del Test TOLC non può essere modificata dall'utente.

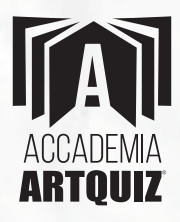

### Simulatore TOLC per Medicina-Odontoiatria Modalità test

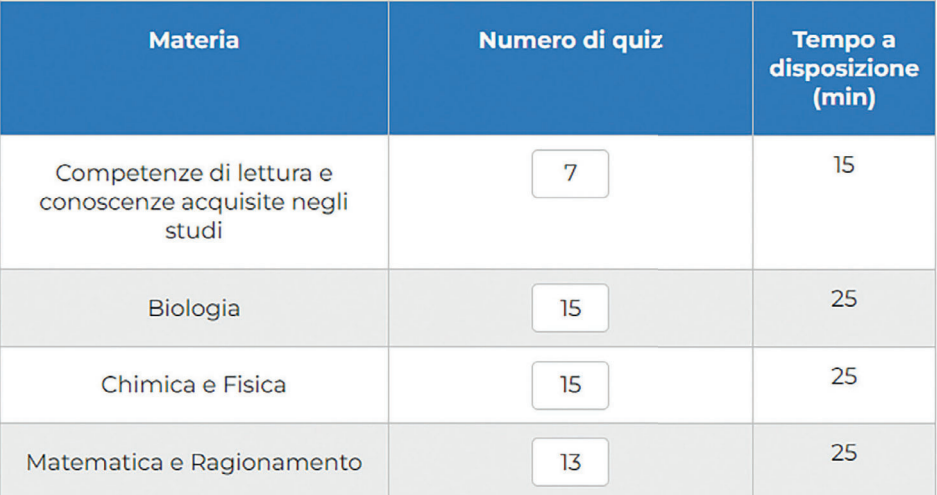

Totale domande scelte: 50

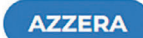

**PROCEDI** 

### Simulatore TOLC per Veterinaria Modalità test

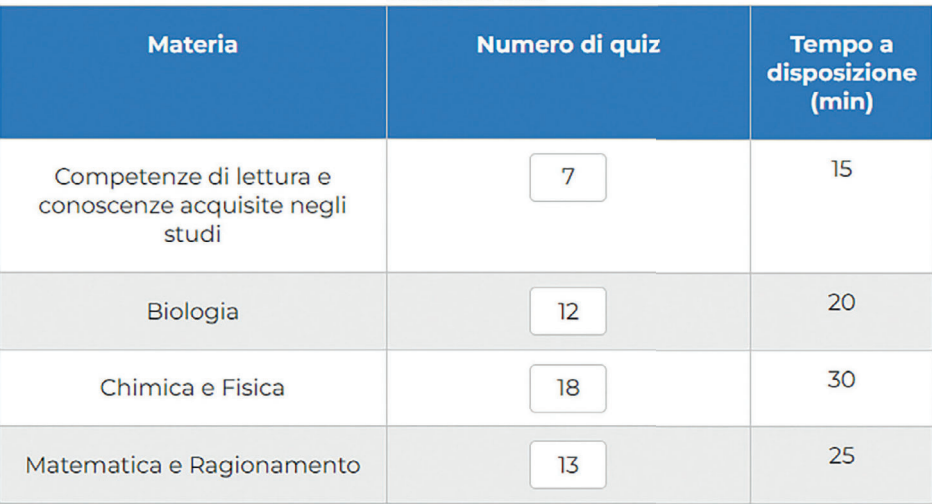

Totale domande scelte: 50

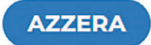

**PROCEDI** 

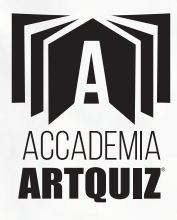

*Schermata relativa alla Modalità Test.*

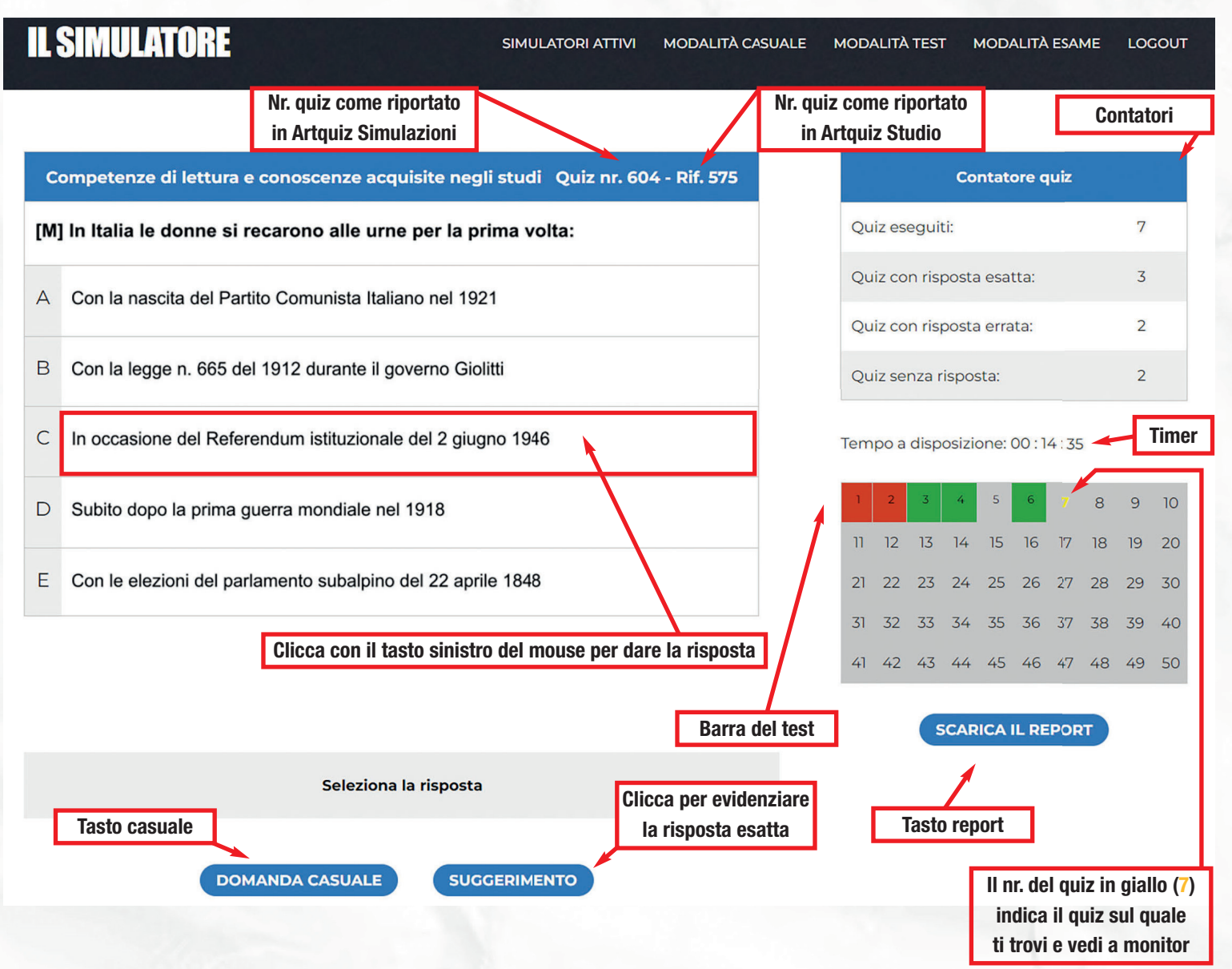

### **Il contatore**

Fornisce in tempo reale il nr. dei quiz eseguiti del Test, indicando anche a quanti hai risposto correttamente, quanti ne hai sbagliati e a quanti non hai dato la risposta.

### **Il timer**

Indica il tempo ancora a tua disposizione per svolgere il Test.

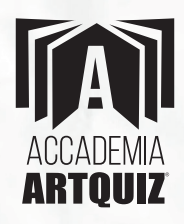

### **Tasti**

Il tasto "Suggerimento" evidenzia la risposta esatta.

Il tasto "Domanda Casuale", consente di passare al quesito successivo.

Il tasto "Scarica il Report" ti permette di prendere visione dell'esito del Test e del relativo punteggio (vedi pag. 19).

### **Barra del Test**

Le 50 caselline si colorano in base alle risposte date: Rosso = risposta errata;

Verde = risposta esatta;

Grigio = risposta non data.

- Il numero del quiz colorato di giallo è il quesito sul quale ti trovi e vedi a monitor.

# **MODALITÀ ESAME**

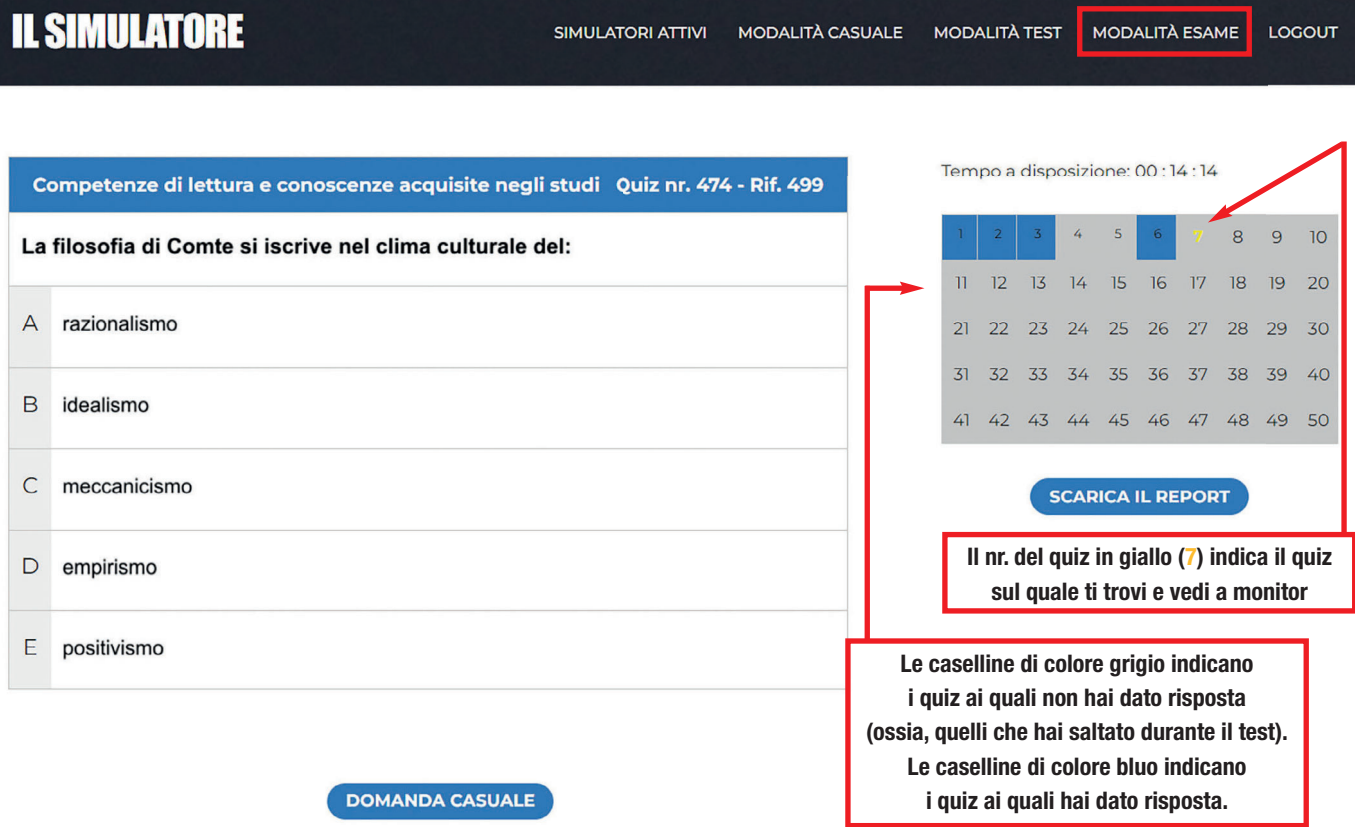

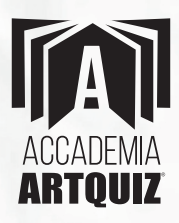

La **Modalità Esame** è sostanzialmente identica alla Modalità Test, se ne differenzia unicamente per l'assenza di indicazioni relative all'esito della risposta data, dei contatori e del tasto suggerimento.

Pertanto, le caselline dei quiz della Barra del Test non si coloreranno di verde o rosso ma, una volta data la risposta, si coloreranno di blu (= risposta data) se invece non dai la risposta al quiz la casellina resterà di colore grigio (= risposta non data). Scaricando il **Report** puoi prendere visione dell'esito del Test e del relativo punteggio.

# **FUNZIONAMENTO DEL "REPORT"**

**Come rior%ani..are l'elenca.ione dei qui. secondo l'ordine numerico di Artqui. Studio, utili..ando il tasto \*eport.**

Il **Report** è una **funzione fondamentale** del Simulatore in quanto consente di studiare secondo il Metodo Artquiz.

Cliccando sul tasto "Scarica il Report", si apre una finestra popup con l'indicazione del punteggio per i quiz eseguiti e un tasto "Report dettagliato in formato Excel (.xlsx)" che consente il download del foglio Excel di riepilogo dell'esito delle simulazioni, **sia in Modalità Casuale che in Modalità Test ed Esame**.

Il foglio di calcolo è compatibile anche con software diversi da Excel.

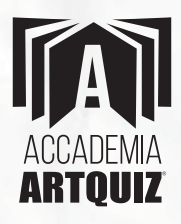

*Finestra popup e il tasto "Report dettagliato in formato Excel" delle Modalità Casuale e Test/Esame.*

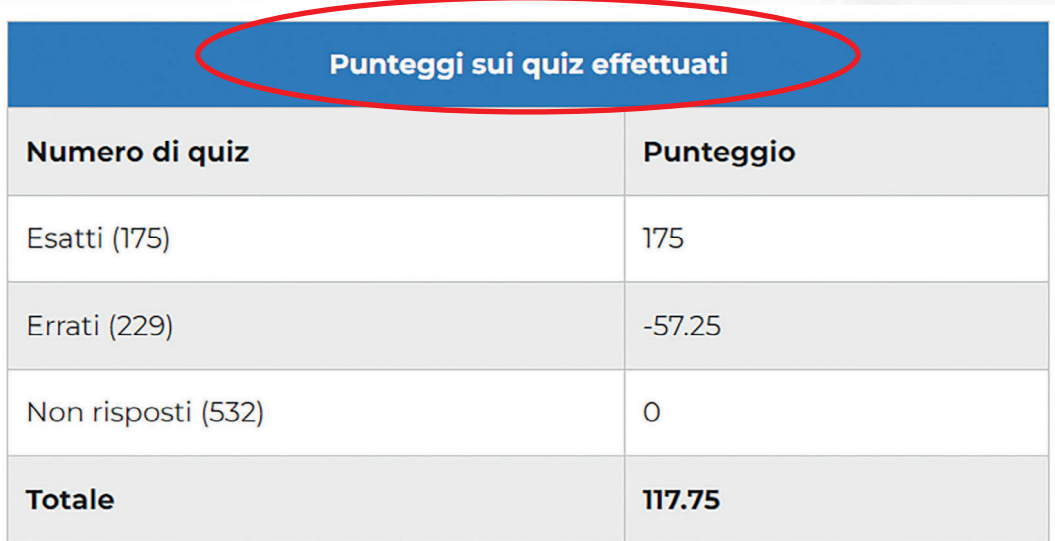

REPORT DETTAGLIATO IN FORMATO EXCEL (XLSX)

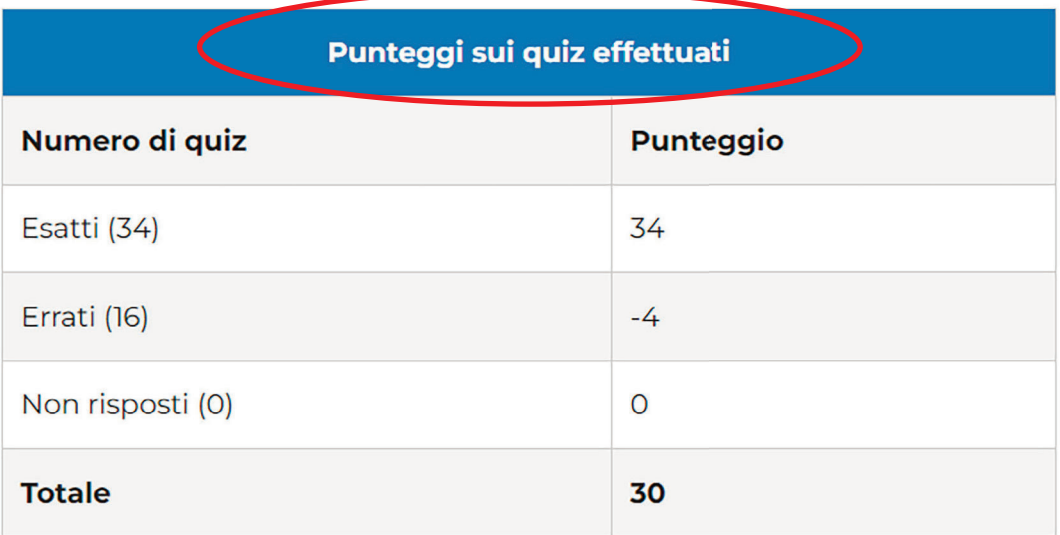

REPORT DETTAGLIATO IN FORMATO EXCEL (XLSX)

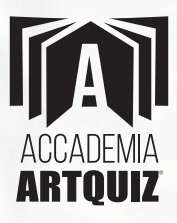

### **Il fo%lio di calcolo Excel è un "Correttore" che riporta:**

- il nr. dei quiz (errati, esatti o ai quali non hai dato risposta) per ogni Materia;
- il numero di riferimento dei quiz come numerati nei volumi Artquiz Studio e Simulazioni;
- l'indice degli argomenti di Artquiz Studio per ciascun quesito;
- i punteggi, sia in Modalità Casuale che in Modalità Test ed Esame.

### **Il foglio Excel è completamente personalizzabile:**

*Esempio:* puoi ordinare i quesiti svolti *filtrando* le sole risposte errate (o non date) per ciascuna Materia, anche secondo l'ordine numerico crescente del volume Artquiz Studio. In questo modo sarà più semplice, veloce e pratico "rivedere" i quiz errati o ai quali non hai dato risposta sul volume Artquiz Studio.

Allo stesso modo, puoi ordinare le risposte date secondo l'indice degli argomenti di Artquiz Studio. Ad esempio, puoi elencare e raggruppare tutti gli errori fatti (o i quiz ai quali non hai dato la risposta) secondo l'indice di Artquiz Studio così da individuare con esattezza e rapidità quali sono gli argomenti teorici sui quali commetti errori, per poterli poi approfondire in modo mirato anche nel volume Artquiz Teoria (che ha lo stesso indice di Artquiz Studio) oltre a rivederli in sequenza nel volume Artquiz Studio.

Il foglio Excel, nella Modalità Casuale, contiene tutti i quiz che hai svolto in tale modalità, mentre in Modalità Test e in Modalità Esame contiene il singolo Test eseguito.

Le caratteristiche dei fogli Excel e la loro personalizzazione sono comuni per tutti i Simulatori e per tutte le Modalità di utilizzo.

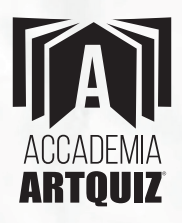

### *VEDIAMO ALCUNI SCREENSHOT ILLUSTRATIVI*

Cliccando sul link "Report dettagliato in formato Excel" (contenuto nella finestra popup) si apre il foglio Excel. Dopodiché, clicca "**Abilita modifica**" (vedi figura seguente).

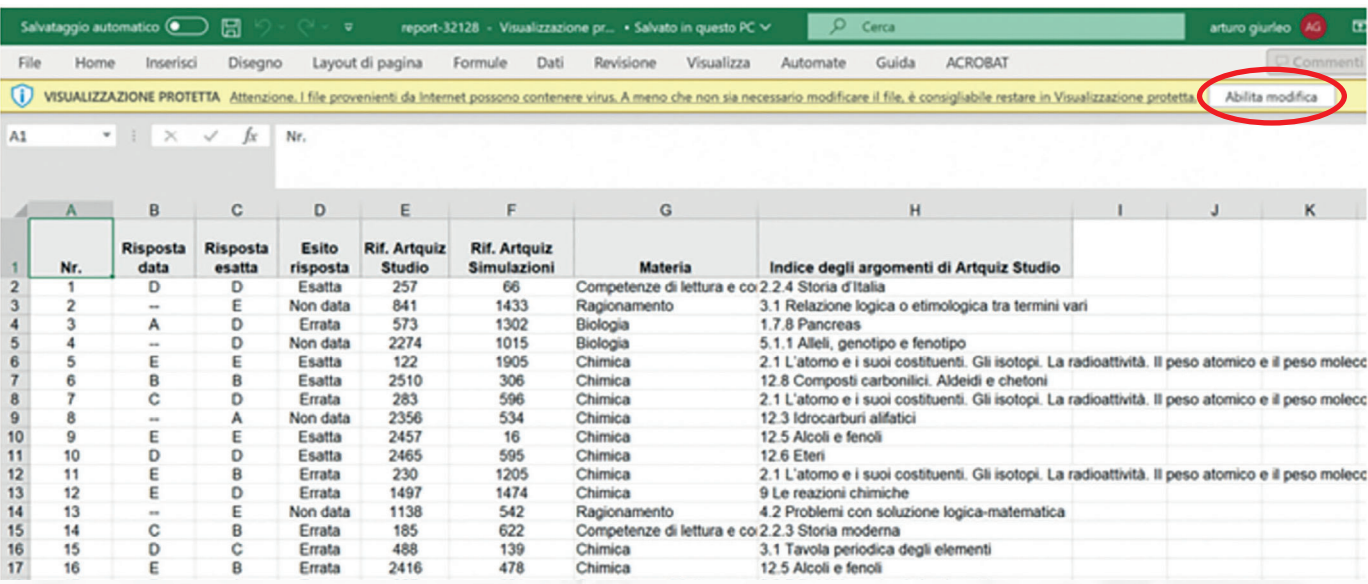

Dopo aver cliccato su "Abilita modifica", clicca sul menu "Ordina e filtra", e quindi su "Filtro" (vedi figura seguente) per attivare i menu in ciascuna colonna del foglio Excel.

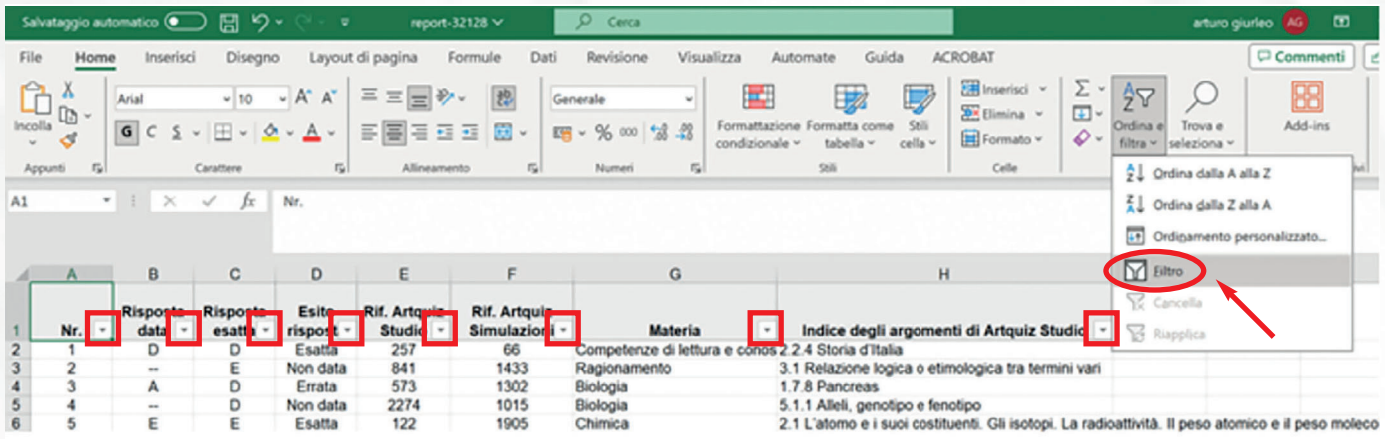

I menu sono ora abilitati. Adesso puoi personalizzare il foglio Excel a tuo piacimento.

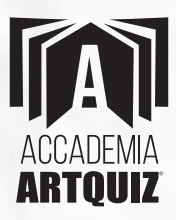

**ESEMPIO:** puoi elencare i quiz secondo la numerazione crescente di Artquiz Studio, filtrando i soli quiz che hai sbagliato, per la sola Materia di Biologia (vedi screenshot di seguito).

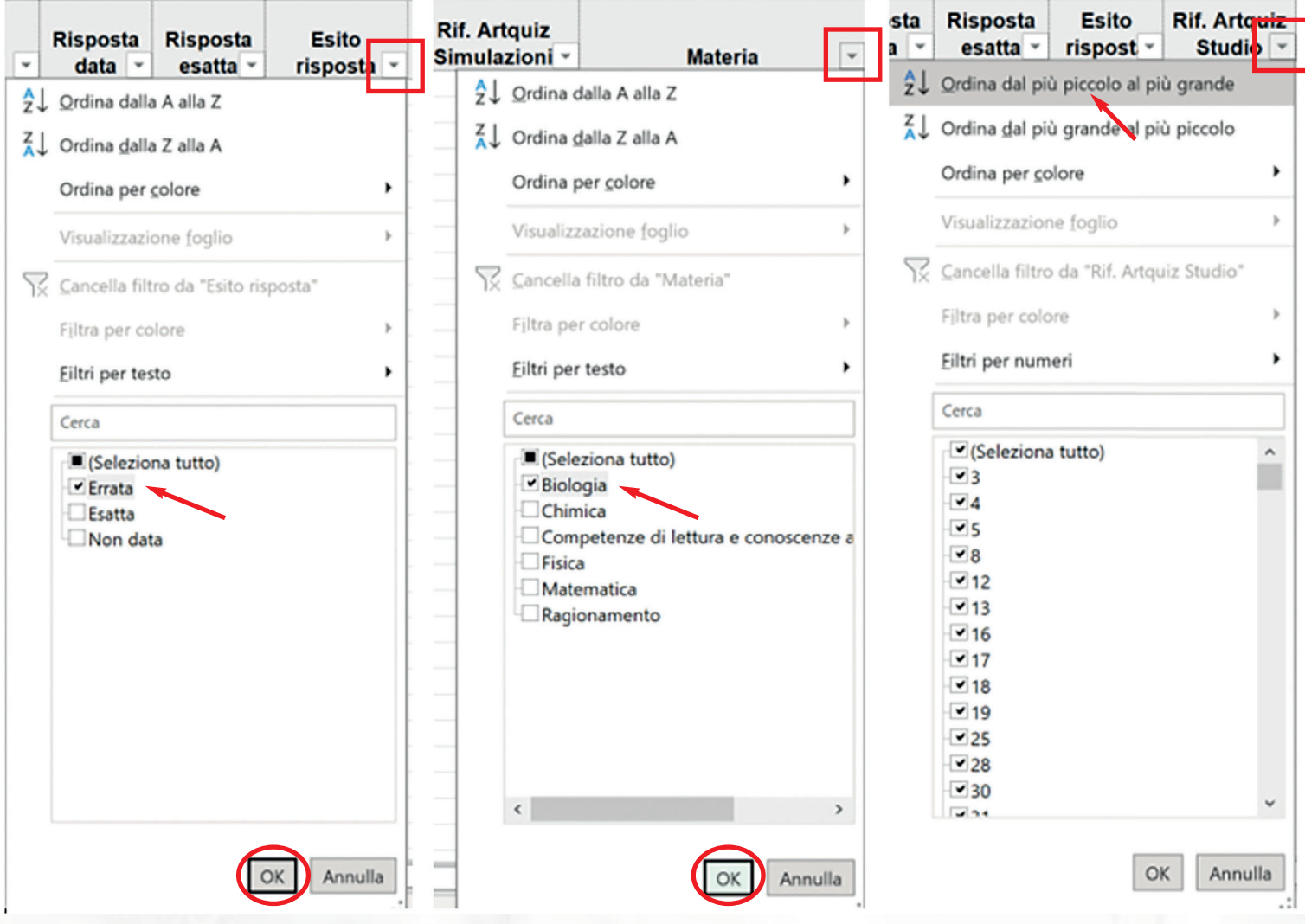

- 1º passaggio: seleziona solo i quiz con risposta Errata (clicca sul menu "Esito Risposta" e lascia flaggato solo l'opzione "Errata");
- 2° passaggio: seleziona solo Biologia (clicca sul menu "Materia" e lascia flaggato solo l'opzione "Biologia");

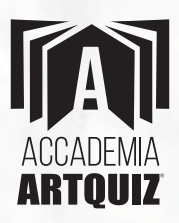

3° passaggio: ordina la numerazione dei quesiti secondo la numerazione crescente di Artquiz Studio (clicca sul menu "Rif. Libro Artquiz Studio" e clicca l'opzione "Ordina dal più piccolo al più grande").

*La schermata seguente mostra l'elencazione numerica dei quiz di Biologia secondo la numerazione progressiva di Artquiz Studio (nota che anche l'indice degli argomenti di Biologia è stato riordinato di conseguenza).*

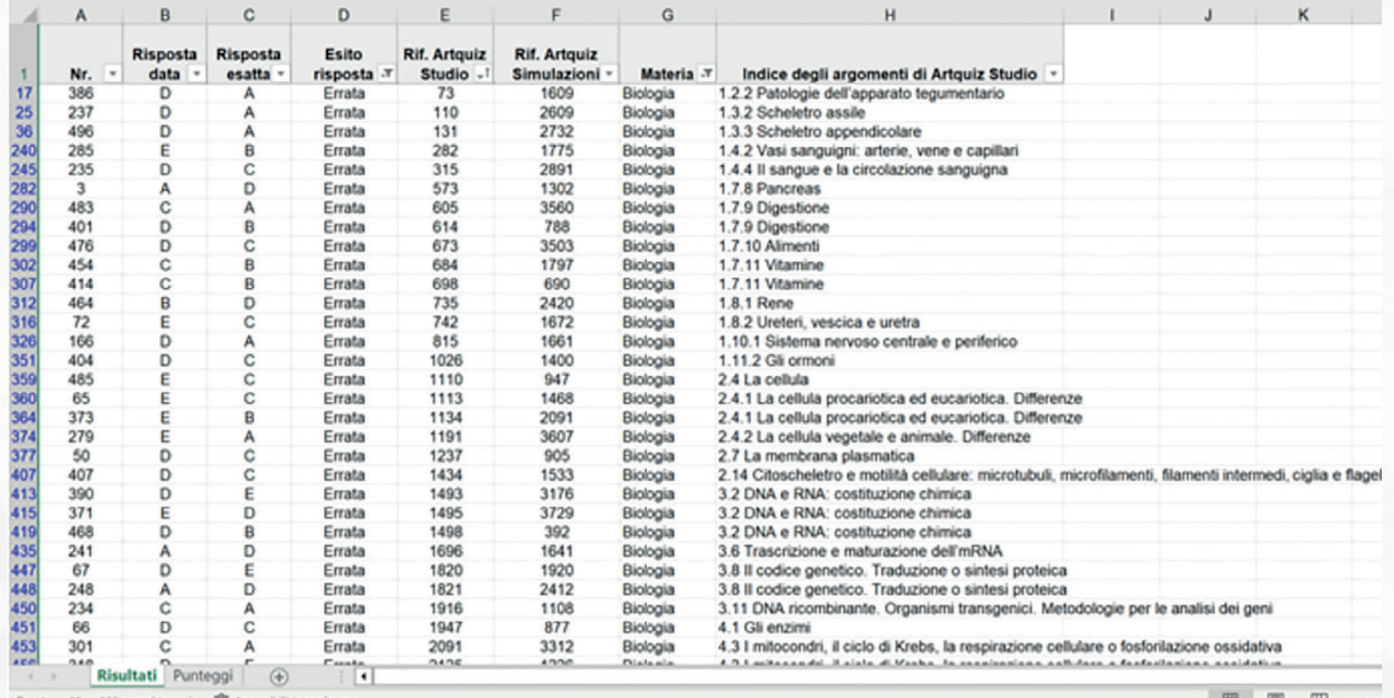

**\$ota bene:** puoi organizzare il Report come preferisci, anche elencando i quiz a cui non hai dato risposta o ai quali hai dato risposta corretta, per una o più materie.

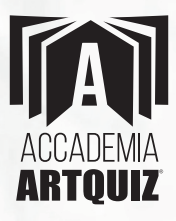

### **Indice de%li ar%omenti di Artqui. Studio**

La colonna H del Report, "Indice degli argomenti di Artquiz Studio", riporta per ogni quiz la corrispondente voce d'indice di Artquiz Studio. In questo modo, seguendo il Metodo Artquiz, ti riuscirà ancora più facile individuare gli argomenti, anche teorici, sui quali commetti più errori.

L'obiettivo del Metodo Artquiz è proprio quello di colmare le tue lacune in modo mirato, sia ripetendo tutti i quiz dell'argomento su cui hai fatto più errori (in Artquiz Studio), sia indirizzando il tuo studio in modo specifico sugli argomenti teorici relativi (in Artquiz Teoria).

Pertanto, avendo approfondito maggiormente i quesiti di quell'argomento, e la relativa parte teorica, se all'esame ti verrà proposto un quiz su tale argomento avrai le migliori possibilità per dare la risposta corretta!

### **\$ote**

- La colonna A del foglio Excel ("Nr.") indica, nella Modalità Casuale, il numero progressivo dei quiz eseguiti; nella Modalità Test (ed Esame) indica il numero del quiz del Test, ovvero corrisponde alla numerazione delle caselline della Barra del Test.
- La colonna B (Risp. Data) indica la risposta data. Il trattino "--" indica che la risposta non è stata data.
- La colonna C (**Risp. Esatta**) indica la risposta esatta del quiz.

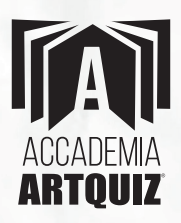

- La colonna D (**Esito risposta**) indica se la risposta data è corretta, errata o non data.
- 3a colonna E (**\*if. Artqui. Studio**) indica la numerazione del quiz nel volume Artquiz Studio.
- 3a colonna F (**\*if. Artqui. Simula.ioni**) indica la numerazione del quiz nel volume Artquiz Simulazioni.
- La colonna G (Materia) indica la Materia a cui appartiene il quiz.
- 3a colonna H (**Indice de%li ar%omenti di Artqui. Studio**) indica per ciascun quiz di ogni Materia, la relativa voce d'indice del volume Artquiz Studio.

### **Punteggi del Report Excel**

Per visualizzare i punteggi, clicca in basso nell'Excel "Punteggi" (vedi figura).

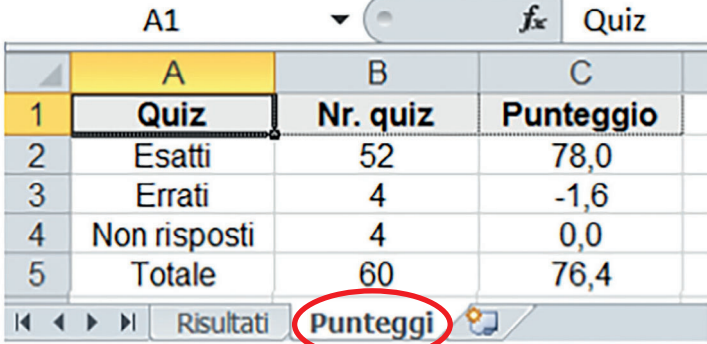

- Il punteggio, in Modalità Casuale, è riferito a **tutti** i quiz che hai eseguito.
- Il punteggio, in Modalità Test (o Esame), è riferito al **singolo** Test che hai appena concluso.

© Accademia Artquiz Srl - Tutti i diritti riservati.